# CoreLogic®

## **Job Aid**

**HOVER** − **DHA Connection Requests**

**Version 7.3**

Issue 1 April 11th 2024

### **Creating HOVER-DHA Connection requests**

This job aid will guide a user through the steps to create a HOVER-DHA Connection request, either from Claims Connect or Mobile Claims.

The following tasks are described in this document:

- Creating a Hover-DHA Connection request from Claims Connect
- Creating a Hover-DHA Connection request from Mobile Claims

#### Creating a Hover DHA Connection request from Claims Connect

#### Opening the Create Request blade in Claims Connect

From the right-side dropdown menu, click the **Integrations** category, then select **HOVER-DHA Connection**.

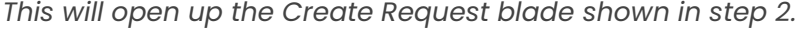

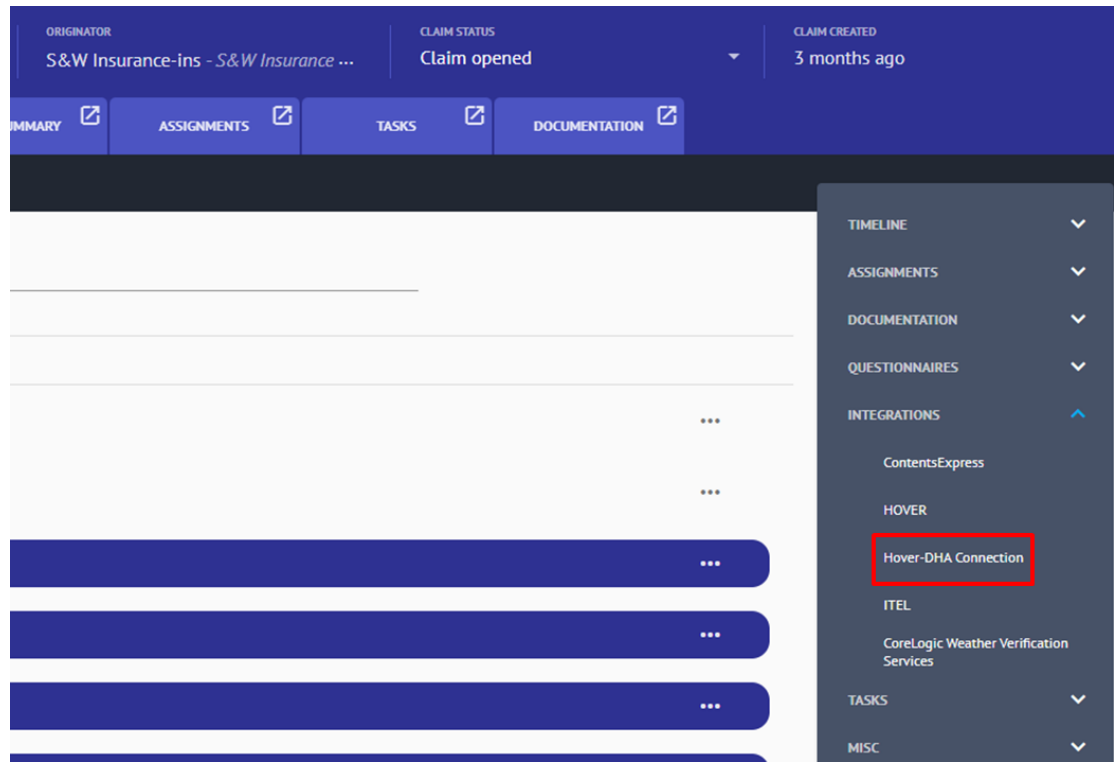

*Note: This document was created using a demo insurance company with generic settings. Keep in mind that your screens may appear slightly different. Please refer to your specific carrier guidelines for proper claim and estimate settings.*

*Note: Be careful to only select the DHA Connection option as the original integration option, named simply HOVER, may still be enabled.*

#### **Completing the request fields**

When the **Hover-DHA Connection Request** blade opens, it will be prefilled as shown below. The **Person Doing the Capture** is the key mandatory field. You will need to select either the "Insured/Policyholder" option or the "Technician" option, which will appear when the drop-down arrow is clicked.

*Note: The "Technician" option should be selected when the person taking the photos is anyone other than the insured shown on the Loss Summary tab.*

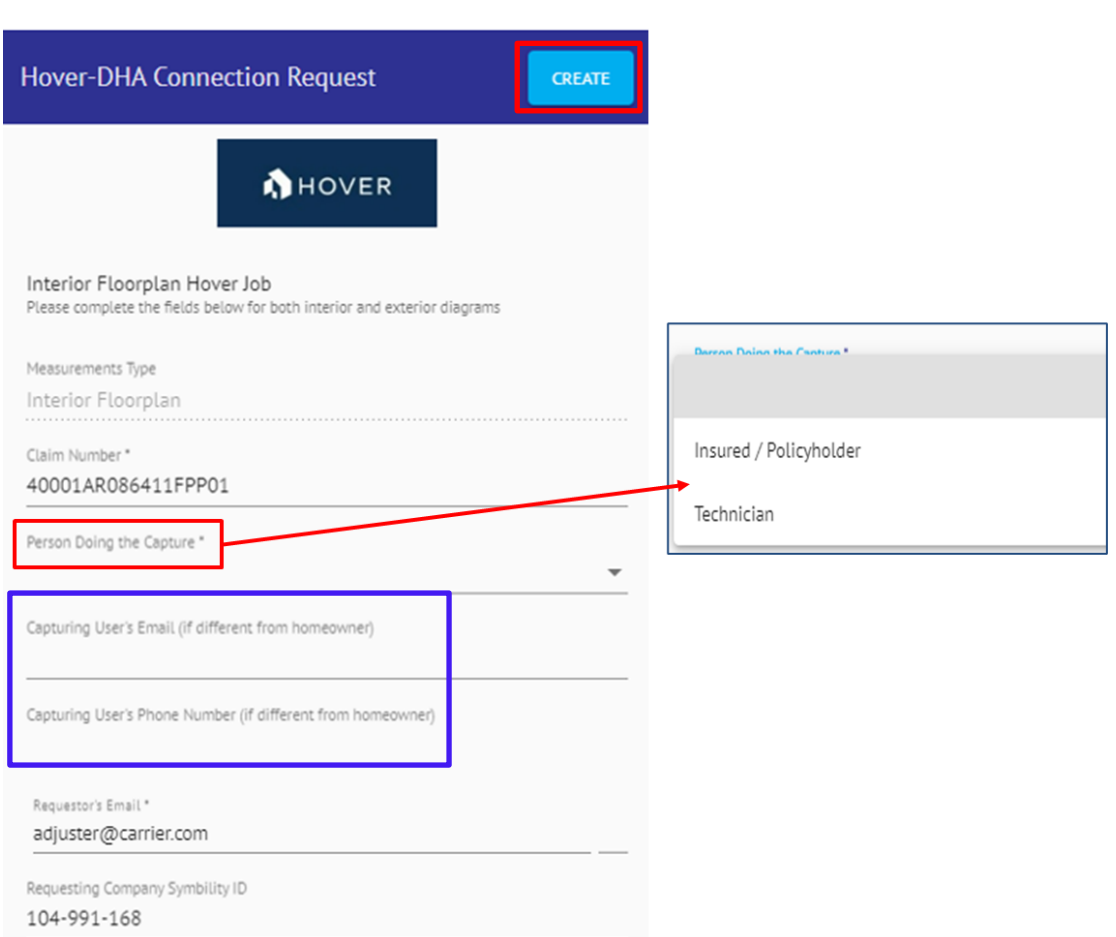

If the **Insured/Policyholder** option is selected, no further information is required, unless edits to the requestor's email are needed (HOVER will automatically receive the insured's email and phone number shown on the **Loss Summary** tab of the claim). Ensure this information is accurate before you start making the HOVER-DHA Connection request.

If the **Technician** option is selected, then it is necessary to enter the email and mobile phone number of the person who will be taking the photos. This applies whether it is a contractor, independent adjuster, or any individual designated by the homeowner.

#### Creating the request and following its progession

Click the **Create** button at the top right of the **Hover-DHA Connection Request** blade to transmit your request to HOVER.

Once the request has been created, it will be marked as "Submitted", and will be time-stamped with that time. HOVER will then auto-change the status to "Pending", which confirms they have received it. Once the photos are submitted by the capturing user, it will change to "In Progress" and the timestamp will change to reflect when the images were uploaded to HOVER. Once HOVER completes the floorplan, it will change to "Completed".

As they are added to the project, each diagram, photo group, and document upload will be shown in the lower section of the **Request** blade. These documents will also be visible in the **Documentation** tab in Claims Connect.

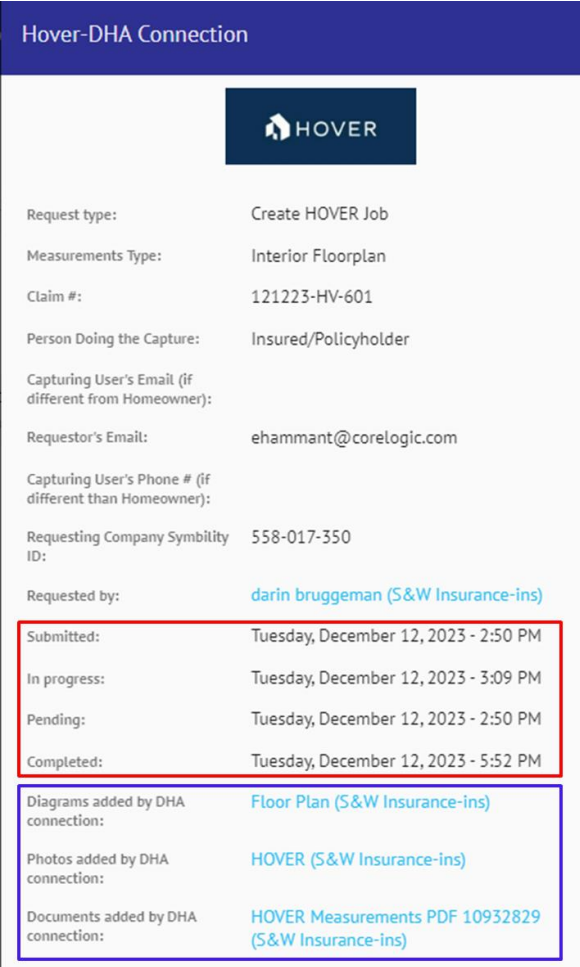

#### Creating a Hover-DHA Connection request from Mobile Claims

Hover DHA-Connection requests can also be created via Mobile Claims. The functionality of the informational fields works exactly the same as the Claims Connect **Hover-DHA Connection Request** blade. The link to initiate the request can be found in the folder tree of the Claim Explorer window, as show below.

#### Opening the Create Request blade in Mobile Claims

In the Claim Explorer, first open the **DHA Connections node** and then the **Hover-DHA Connection** node.

*If there are any existing DHA-Connection requests on the claim, they will be displayed, along with their current status, in this section of Claim Explorer.*

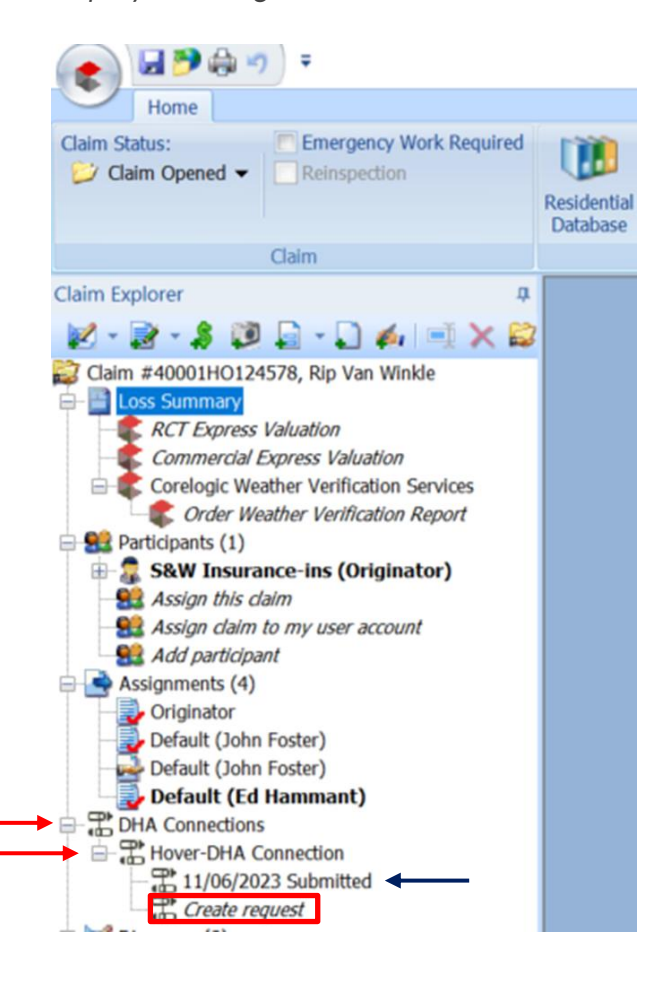

Click the **Create request** link. The options for any/all Request Types that have been enabled by your company will be shown. Select the appropriate Request Type.

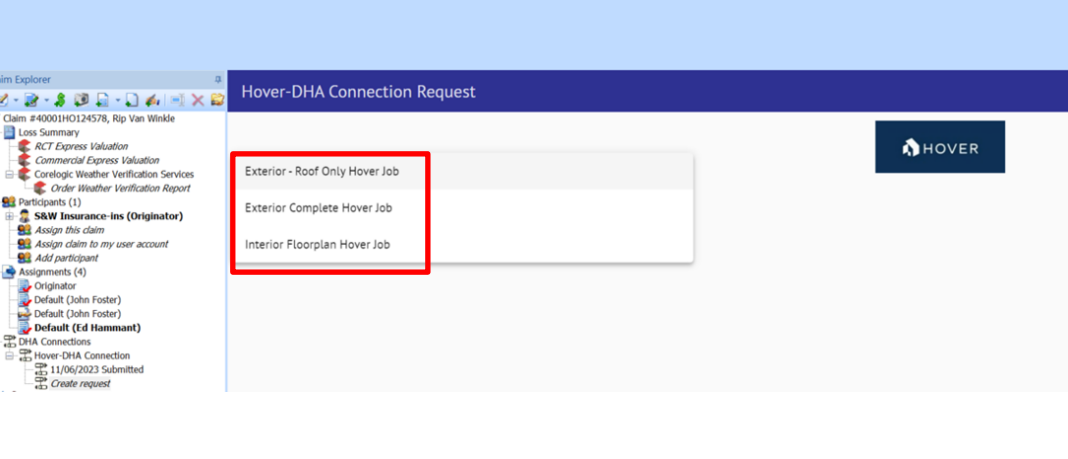

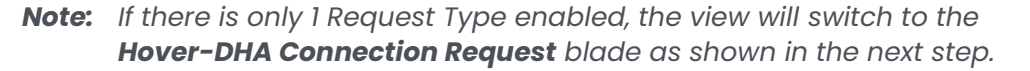

#### **Completing the request fields**

When the **Hover-DHA Connection Request** blade opens, it will be prefilled as shown below. The **Person Doing the Capture** is the key mandatory field. You need to select either the "Insured/Policyholder" option or the "Technician" option, which will appear when the drop-down arrow is clicked.

*Note: The "Technician" option should be selected when the person taking the photos is anyone other than the insured.*

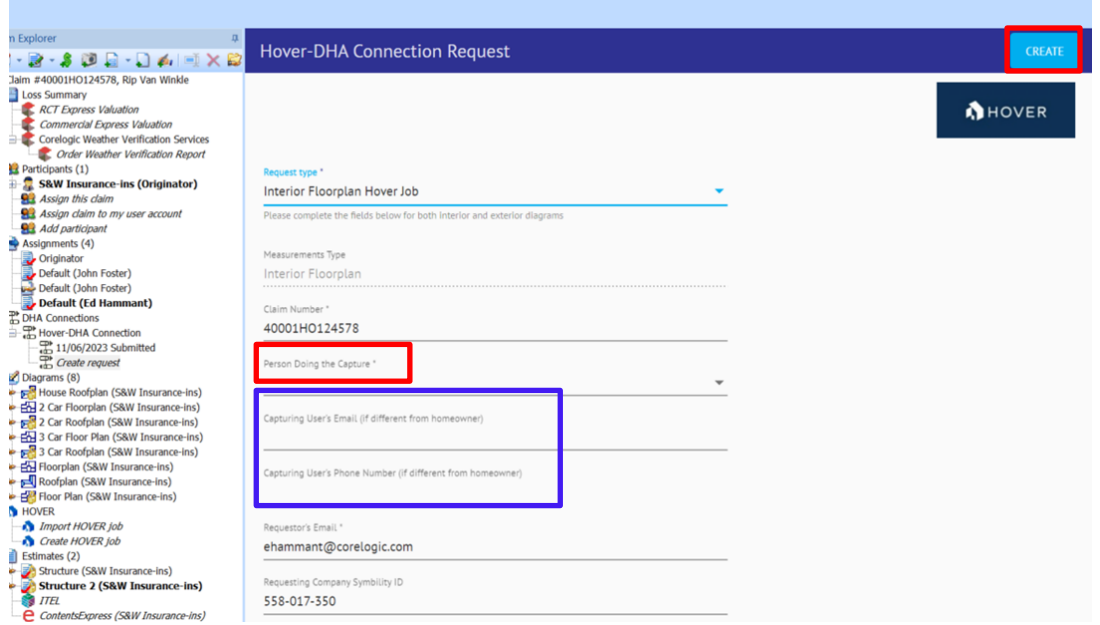

If the **Insured/Policyholder** option is selected, no further information is required, unless edits to the requestor's email are needed (HOVER will automatically receive the insured's email and phone number shown on the Loss Summary tab of the claim). Ensure this information is accurate before you start making the HOVER-DHA Connection request.

If the **Technician** option is selected, then it is necessary to enter the email and mobile phone number of the person who will be taking the photos. This applies whether it is a contractor, independent adjuster, or any individual designated by the homeowner.

#### Creating the request and following its progession

Click the **Create** button at the top right of the **Hover-DHA Connection Request** blade to transmit your request to HOVER.

Once the request has been created, it will be marked as "Submitted", and will be time-stamped with that time. HOVER will then auto-change the status to "Pending", which confirms they have received it. Once the photos are submitted by the capturing user, it will change to "In Progress" and the timestamp will change to reflect when the images were uploaded to HOVER. Once HOVER completes the floorplan, it will change to "Completed".

As they are added to the project, each diagram, photo group, and document upload will be shown in the lower section of the **Request** blade.

#### **About CoreLogic**

CoreLogic is the leading provider of property insights and solutions, promotes a healthy housing market and thriving communities. Through its enhanced property data solutions, services and technologies, CoreLogic enables real estate professionals, financial institutions, insurance carriers, government agencies and other housing market participants to help millions of people find, buy and protect their homes. For more information, please visit corelogic.com.

#### **For additional information, please visit Corelogic.com.**

© 2024 CoreLogic, Inc. All rights reserved.

CORELOGIC and the CoreLogic logo are trademarks of CoreLogic, Inc. and/or its subsidiaries. All other trademarks are the property of their respective holders.